# **Was aus Koronabildern herausgeholt werden kann : Sonnenfinsternisdetails mit Photoshop demaskieren**

Autor(en): **Eichenberger, Marc**

Objekttyp: **Article**

Zeitschrift: **Orion : Zeitschrift der Schweizerischen Astronomischen Gesellschaft**

Band (Jahr): **66 (2008)**

Heft 347

PDF erstellt am: **24.07.2024**

Persistenter Link: <https://doi.org/10.5169/seals-897841>

## **Nutzungsbedingungen**

Die ETH-Bibliothek ist Anbieterin der digitalisierten Zeitschriften. Sie besitzt keine Urheberrechte an den Inhalten der Zeitschriften. Die Rechte liegen in der Regel bei den Herausgebern. Die auf der Plattform e-periodica veröffentlichten Dokumente stehen für nicht-kommerzielle Zwecke in Lehre und Forschung sowie für die private Nutzung frei zur Verfügung. Einzelne Dateien oder Ausdrucke aus diesem Angebot können zusammen mit diesen Nutzungsbedingungen und den korrekten Herkunftsbezeichnungen weitergegeben werden.

Das Veröffentlichen von Bildern in Print- und Online-Publikationen ist nur mit vorheriger Genehmigung der Rechteinhaber erlaubt. Die systematische Speicherung von Teilen des elektronischen Angebots auf anderen Servern bedarf ebenfalls des schriftlichen Einverständnisses der Rechteinhaber.

## **Haftungsausschluss**

Alle Angaben erfolgen ohne Gewähr für Vollständigkeit oder Richtigkeit. Es wird keine Haftung übernommen für Schäden durch die Verwendung von Informationen aus diesem Online-Angebot oder durch das Fehlen von Informationen. Dies gilt auch für Inhalte Dritter, die über dieses Angebot zugänglich sind.

Ein Dienst der ETH-Bibliothek ETH Zürich, Rämistrasse 101, 8092 Zürich, Schweiz, www.library.ethz.ch

## **http://www.e-periodica.ch**

## Was aus Koronabildern herausgeholt werden kann

# Sonnenfinsternisdetails mit Photoshop demaskieren

## **Von Marc Eichenberger**

Nachdem die totale Sonnenfinsternis vom 1. August schon bald in die Geschichtsbücher eingegangen sein wird, sehen sich viele Sonnenfinsternis-Jäger der schwierigen Aufgabe gegenüber aus ihren Aufnahmen etwas zusammenzusetzen, das in etwa dem visuellen Eindruck nahe kommt. Das kann zu einer echten Herausforderung werden, da sowohl analoge wie auch digitale Fotos im Vergleich zum menschlichen Auge nur einen sehr begrenzten dynamischen Umfang haben. Um dieses Ziel zu erreichen ist eine clevere Bildverarbeitung gefragt.

Im Zeitalter der digitalen Fotografie ist Vieles möglich. Bilder können fast nach Beheben korrigiert und angepasst werden. Noch vor weni-Jahrzehnten war dies schier denkbar. Nach einer Sonnenfinsternis wartete man eine gute Woche bis man seine Fotonegative per Post im Briefkasten fand und womöglich frustriert war ob dem, was auf dem Film abgebildet war oder auch nicht.

Die nachfolgend beschriebene Technik basiert auf einem Artikel aus der Mai 2006 Ausgabe von Sky & Telescope von Maurice Hamilton. Sie erweitert den effektiven dynami-Umfang eines Bildes indem mehrere Aufnahmen in Adobes toshop mittels Ebenen-Masken zusammen gefügt werden. Die Technik funktioniert sowohl mit eingescannten Analogbildern als auch mit digitalen Fotos.

Für die totale Sonnenfinsternis vom 29. März 2006 reiste ich mit meiner Familie an die Türkische Riviera. Im Hotel Golden Coast, nahe Side, hatte sich auch eine kleine gruppe von Amateur-Astronomen aus Zürich einquartiert - darunter Walter Bersinger, von der Sternwarte Rotgrueb Rümlang. Er stellte mir freundlicherweise seine nahmen für diesen Artikel zur Verfü-Als Aufnahmeoptik kam ein Refraktor von Borg mit 76mm nung und einer Brennweite von 500mm zusammen mit einer Canon EOS 350D zum Einsatz. Die tungszeiten der verwendeten Fotos liegen zwischen 1/250 und <sup>1</sup> kunde.

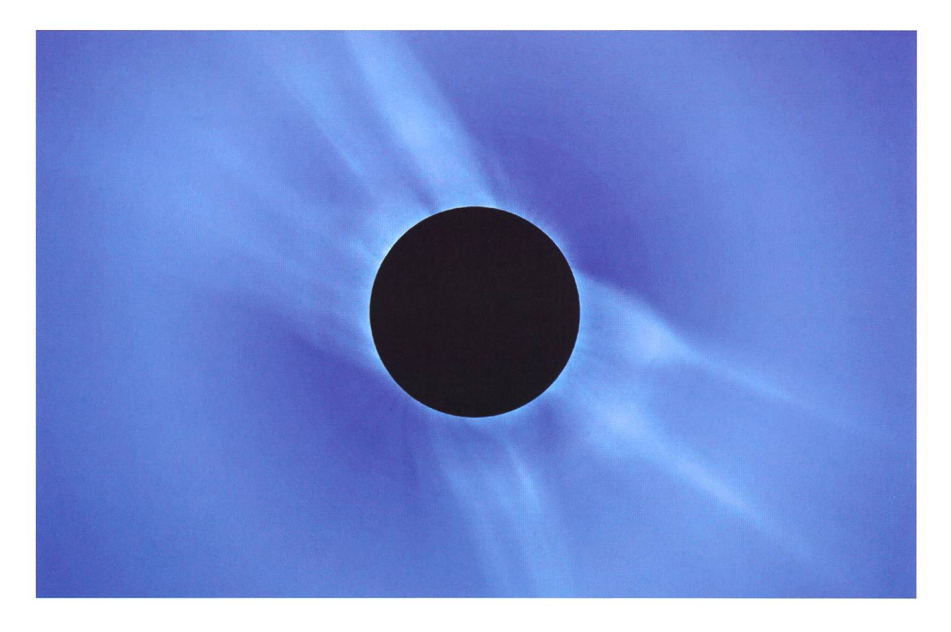

Finsternis Fotografen sind ständig auf der Suche nach neuen Wegen, um ihre kurzen, mittellangen und langen Belichtungen zu einem möglichst realistischen Portrait zu binieren das diese flüchtigen Momente festhält. In diesem Artikel wird eine Technik beschrieben, die die gesamte Korona in all ihrer Schönheit zeigt. Das Komposit von der Finsternis vom März 2006 entstand aus sieben Aufnahmen mit Belichtungszeiten schen 1/250 und einer Sekunde. Sie wurden mit einer Canon EOS 350D durch einen Borg mit 76mm Öffnung und einer Brennweite von 500mm gewonnen.

Es folgt nun die Schritt-für-Schritt-Anleitung zur Umsetzung der schriebenen Technik in Adobe Photoshop ab der Version 7.

## Fotoauswahl

In einem ersten Schritt werden die besten Bilder ausgesucht und alle als Ebenen in der richtigen Reihenfolge in ein Photoshopdokument kopiert.

- I Das Bild mit der kürzesten Belichtungszeit bildet die «Basis».
- **I** Danach kopieren Sie alle anderen Bilder mit Ctrl+C in den Zwischenspeicher und fügen sie als neue Ebenen (Layers) über die Basisaufnahme ein, wobei die Belichtungszeit sequentiell immer länger wird.
- I Nachdem sichergestellt ist, dass die Bilder in der richtigen Reihenfolge sind, können Sie die Namen doppelklicken und die Aufnahmenummer sowie die Belichtungszeit notieren.

## Astronomie@Computer

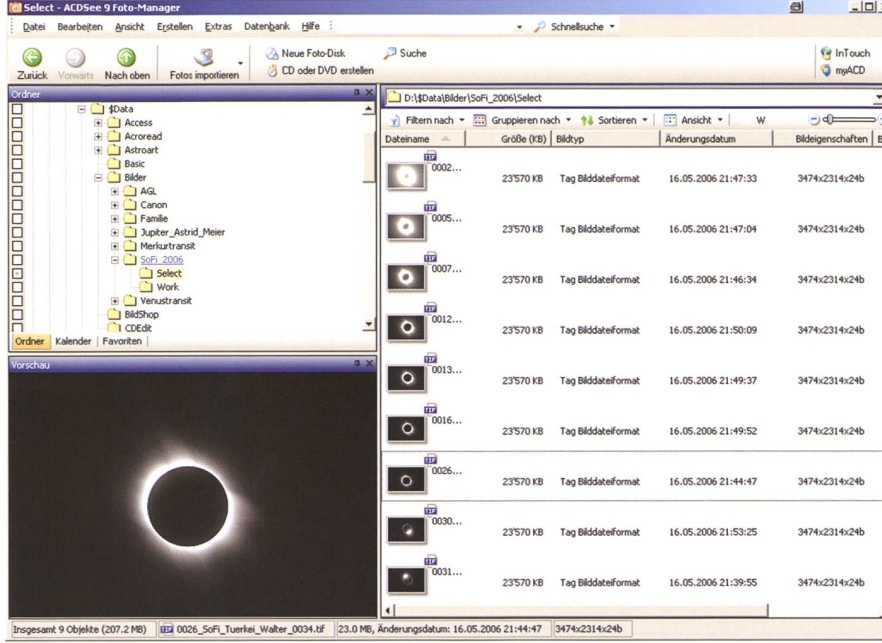

In einem ersten Schritt müssen die Bilder gesichtet, sortiert und ausgewählt werden. Hinweis: Dieser Schritt wird im Artikel nicht explizit angesprochen.

Dieser Stand der Arbeit sollte nun als Photoshopdokument (.psd) gespeichert werden.

## Alle Ebenen zum Basisbild ausrichten

Nun gilt es, die ausgewählten Bilder mit unterschiedlichen Belichtungszeiten am Basisbild haargenau auszurichten.

- Zunächst müssen alle Ebenen bis auf das Basisbild mit einem Klick auf das Augensymbol in der Ebenen-Palette ausgeblendet werden.
- Sollten die Massstäbe nicht eingeblendet sein, so muss dies nun über das Menu , Ansicht' (View) und der Auswahl, Massstab' (Roulers) nachgeholt werden.
- Mit einem Klick in den oberen Massstab generieren Sie nun eine neue Hilfslinie und ziehen diese bis an den unteren Rand des Mondes. Dies wiederholen Sie bis auf allen vier Seiten des Mondes Hilfslinien platziert sind. Tipp: Für eine exakte Positionierung der Linien kann das Bild vergrössert und mit Hilfe des Bewegungs-Werkzeug (Move Tool) auch nachträglich noch verschoben werden. Tipp 2: Mit Ctrl+H können die Hilfslinien jederzeit aus- und wieder eingeblendet werden.
- Nun blenden Sie mit einem Klick auf das Augensymbol die Bildebene direkt über dem Basisbild wieder ein und ändern die Mischfunktion auf 'Differenz'.
- Mit dem Bewegungs-Werkzeug (Move

Tool) kann nun das Bild der oberen Ebene mit Hilfe der Maus und der Pfeiltasten gegenüber dem Basisbild exakt ausgerichtet werden.

- Danach wird die Mischfunktion zurück auf ,Normal' gestellt und mittels Einund Ausblenden der oberen Ebene die genaue Ausrichtung der beiden Bilder überprüft.
- Stimmt die Ausrichtung, kann das Bild

der 1. Ebene mit dem , Positionsschloss' (Lock position) oben in der Ebenen-Palette fixiert werden.

- Nun kann die 1. Ebene ausgeblendet und sequentiell alle weiteren Ebenen mit dem gleichen Vorgehen gegenüber dem Basisbild ausgerichtet werden.
- Zum Schluss dieses Arbeitsganges wird mit dem Schneid-Werkzeug (Crop Tool) das Bild auf die gewünschte Grösse zugeschnitten. Dabei wählen Sie ein Rechteck oder ein Quadrat das die Korona der längsten Belichtung und - wenn möglich - noch zusätzlichen Raum darüber hinaus umschliesst.
- Dieser Stand der Arbeit sollte nun wiederum als Photoshopdokument gespeichert werden.

#### Das Erstellen der Ebenen-Masken

Als nächstes werden die Übergänge zwischen den einzelnen Bildern reguliert.

- In einem ersten Schritt werden nun wiederum alle Ebenen bis auf das Basisbild und das Bild der 1. Ebene ausaeblendet.
- Durch die Mondmitte müssen zwei weitere Hilfslinien platziert werden.
- Nun wird das elliptische Markierungs-Werkzeug (Elliptical Marquee Tool) ausgewählt.
- Mit der Hochstell- (Shift) und der Alt-Taste gleichzeitig gedrückt kann nun

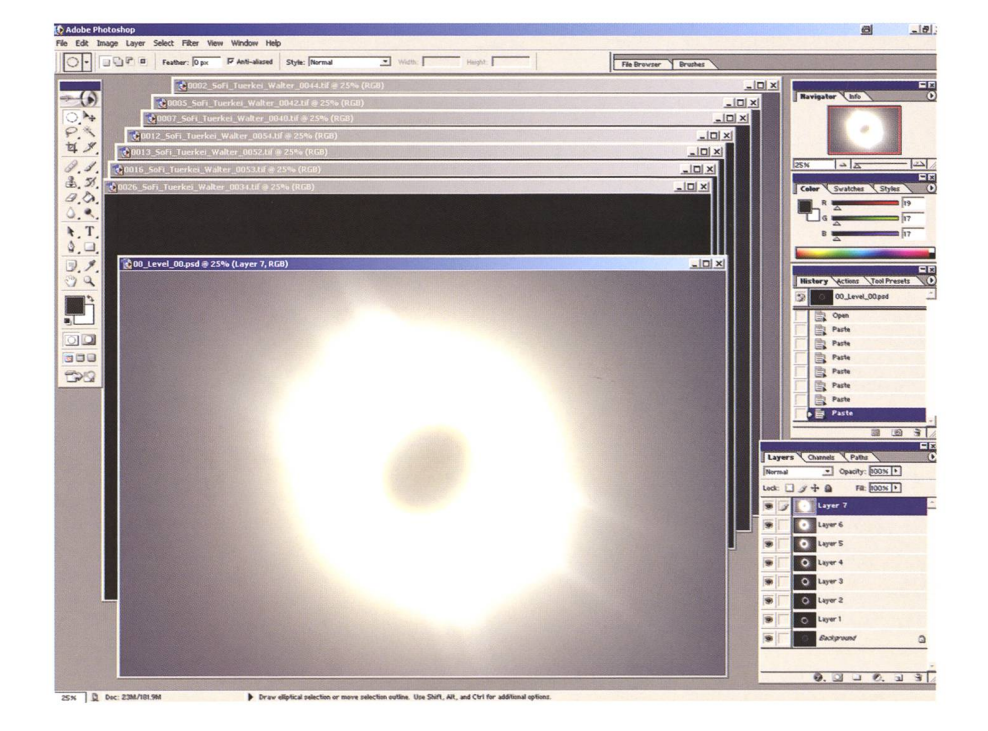

Das Bild mit der kürzesten Belichtungszeit bildet die Basis. Alle anderen Bilder werden anschliessend als Ebenen in das Basisbild kopiert.

## Astronomie@Computer

ein Kreis von der Mitte des Mondes aus gezogen werden. Dieser sollte was über die innere Korona hinaus reichen. Er bildet – die anschliessend mit einem Gauss-Filter stark verwischte - Grenze zwischen den einzelnen Ebenen.

- I Nun wird bei gedrückter Alt-Taste mit einem Klick auf das Symbol «Ebenen-Maske hinzufügen» (Add layer mask) unten in der Ebenen-Palette eine Maske in die 1. Ebene eingefügt.
- I Auf die ausgewählte Ebenen-Maske wird nun ein Gauss-Filter angewandt und der Radius dabei so lange variiert bis ein optimaler Übergang zwischen den Bild-Ebenen erreicht ist.

Dies ist der entscheidende Schritt bei der Erstellung des Komposit. Sollte der Radius des Kreises oder des Gauss-Filter nicht optimal wählt worden sein, so können Stufen entstehen. Dies muss zu diesem Zeitpunkt korrigiert werden indem man notfalls nochmals in der tungs-Geschichte zurückgeht.

- Nun müssen der Reihe nach alle Ebenen wie oben beschrieben zur perfekten Überblendung mit der jeweils darunter liegenden Ebene gebracht werden. Diese Verarbeitungsschritte ergeben schlussendlich ein Komposit das den gesamten dynamischen Bereich aller Bilder in sich vereinigt und so die Details sowohl von der inneren wie auch der äusseren Korona wiedergibt. Das Bild kommt damit dem visuellen Eindruck recht nahe.
- Dieser Stand der Arbeit sollte nun wiederum als Photoshopdokument gespeichert werden.

#### Das Bild schärfen - Strukturen heraus arbeiten

- Für das Herausarbeiten von Strukturdetails in der Korona müssen nun die Ebenen zu einem Bild zusammengeführt werden ("Merge Visible' im Menu Layer'). Dieses Grundbild können Sie dann z.B. in , Merged' umbenennen.
- **I** Mit dem Befehl , Ebene duplizieren' erstellen Sie nun eine Kopie des Grundbildes. Dieses nennen Sie z.B. Radial Blur Spin 15' - den Grund hen wir gleich.
- I Auf diese zweite Ebene wenden wir nun einen Unschärfe-Filter an. Und zwar wählen wir dazu eine radiale Verwischung (, Radial Blur' im Menu, Filter' o ,Blur') mit der Methode ,Spin' und bester Qualität.
- Mit dem Betrag (,Amount') muss etwas experimentiert werden um die

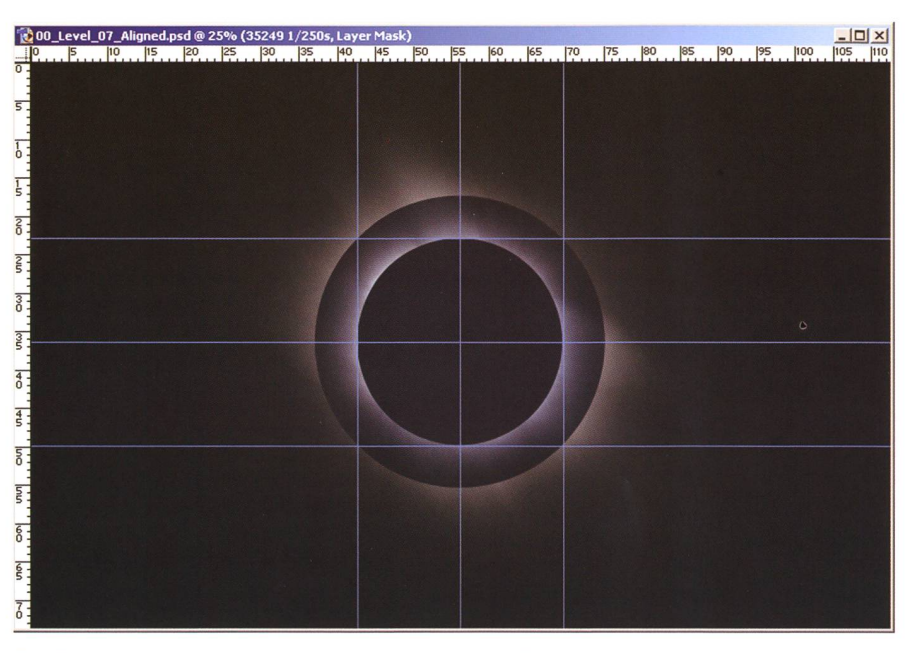

Pro Ebene muss eine Maske hinzugefügt werden. Deren Rand wird anschliessend mit Hilfe eines Gauss-Filters so stark verschmiert, bis ein optimaler Übergang zwischen den Bild-Ebenen erreicht wird.

ideale Verwischung zu finden - Werte zwischen 10 und 20 ergeben die besten Resultate.

- I Nachdem Sie mit der, Radial-Blur-Ebene' zufrieden sind, können Sie über das Menu , Bild' (Image) den Berechnungs-Dialog (Calculations) aufrufen.
- I Um die ,Radial-Blur-Ebene' von dem Grundbild (Merged') zu subtrahieren wählen Sie für beide Quellen (Sources) das offene Dokument, für die Quelle <sup>1</sup> das ,Radial-Blur-Bild' als Ebene und für die Quelle 2 das Grundbild als deren Ebene.
- Da alle Farbkanäle gleich behandelt werden sollen wählen Sie bei beiden Quellen den Kanal,Grau' (Grey).
- <sup>I</sup> Nun muss die Mischfunktion noch auf ,Subtraktion', der .Offset' auf 128, die ,Skala' auf <sup>1</sup> und die Resultat-Option auf, Neues Dokument' eingestellt werden.
- Um nun dieses neue Bild in das bestehende Ebenen-Dokument zu integrieren muss es lediglich mit , Kopieren' / ,Einfügen' als weitere Ebene definiert werden. Dabei ist darauf zu achten, dass es über dem Grundbild liegt. Be-

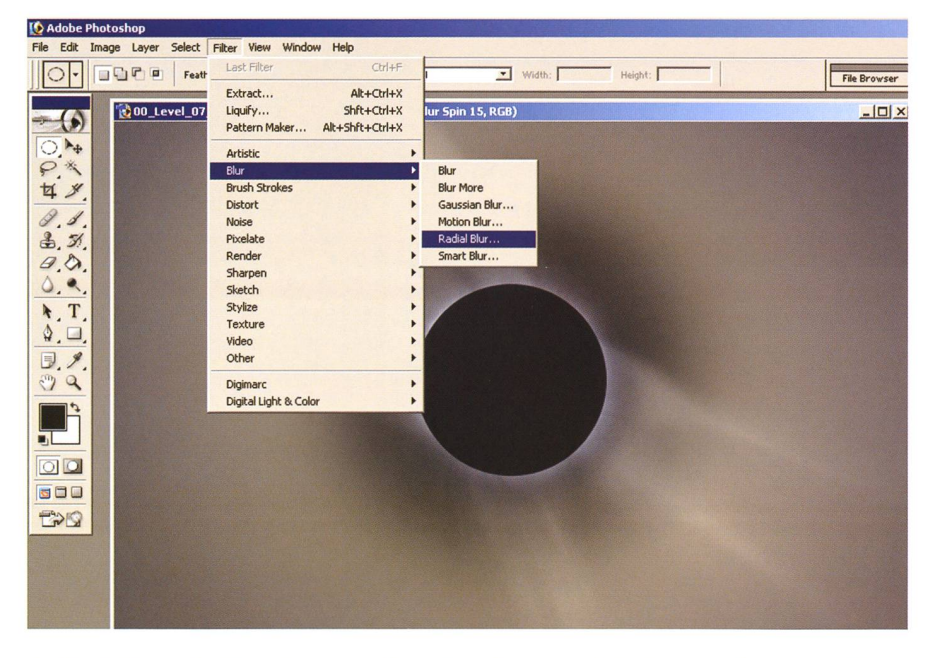

Auf eine Kopie des Grundbildes wird zur Schärfung der Aufnahme ein Unschärfe-Filter angewandt. Die radiale Verwischung (Radial Blur) wird mit der Methode 'Spin' und der Qualität 'Best' durchgeführt. Beim Betrag ergeben Werte zwischen 10 und 20 die sten Resultate.

## Astronomie@Computer

nennen Sie die neue Ebene entsprechend.

- I Nun kann bzw. können die .Radial-Blur-Ebenen' ausgeblendet oder sogar gelöscht werden.
- I Als nächstes wird nun die Mischfunktion der neuen .Radial-Blur-Maske' von Normal' auf .Linear Light' oder auf andere wie .Overlay' oder .Soft Light' geändert - experimentieren Sie!
- I Sollten die Details unnatürlich scharf erscheinen, so kann die Opazität reduziert werden.
- I Im Gegenzug kann die, Radial-Blur-Maske' dupliziert und deren Opazität angepasst werden um mehr Details heraus zu arbeiten.
- **IDieser Stand der Arbeit sollte nun wie**derum als Photoshopdokument gespeichert werden.

#### Abschliessende Arbeiten (fine tuning)

- I Über die Funktion .Merge Visible' ein neues Grundbild schaffen.
- Um die eventuell vorhandene Aufhellung des Bildes zum Rand hin etwas zu korrigieren, kann eine zusätzliche, neue Ebene eingefügt werden. Diese kann z.B. mit .Inverse Radial Mask' bezeichnet werden.
- I Nun muss das elliptische Markierungs-Werkzeug ausgewählt und die Feder-Option (Feather) auf das Maximum von 250 px gestellt werden.
- I Mit Hilfe der Hochstell- (Shift) und Alt-Taste muss als Nächstes eine Kreismarkierung, ausgehend vom Mondzentrum, bis zur Helligkeitszunahme gezeichnet werden.
- I Mit dem Befehl , Inverse' im Menu , Select' wird dann die Auswahl umgekehrt, sodass nur die Bildteile ausserhalb des Kreises ausgewählt sind.
- I Über die .Fill'-Funktion im Menu .Edit' (Shift+F5) kann nun die ausgewählte Fläche abgedunkelt werden. Dafür stellen Sie bei, Content' die, Use'-Option auf , Foreground Color' und unter .Blending' den .Mode' auf .Behind' sowie die Opazität auf 20%. Hinweis: Dies sind nur Beispielwerte, evtl. funktionieren bei Ihnen andere Werte besser.
- I Ganz zum Schluss können über die Funktionen .Curves' oder .Levels' noch der Kontrast und die Helligkeit eingestellt werden.
- I Speichern Sie nun Ihre Arbeit sowohl als Photoshopdokument wie auch als internetfähiges jpg- oder gif-Dokument.

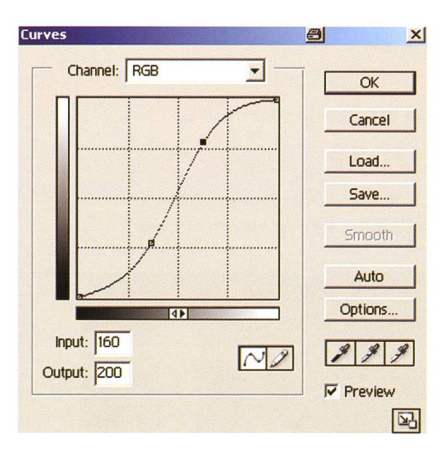

Zum Schluss können als 'fine tuning' über die Funktionen 'Curves' oder 'Levels ' noch der Kontrast und die ligkeit eingestellt werden.

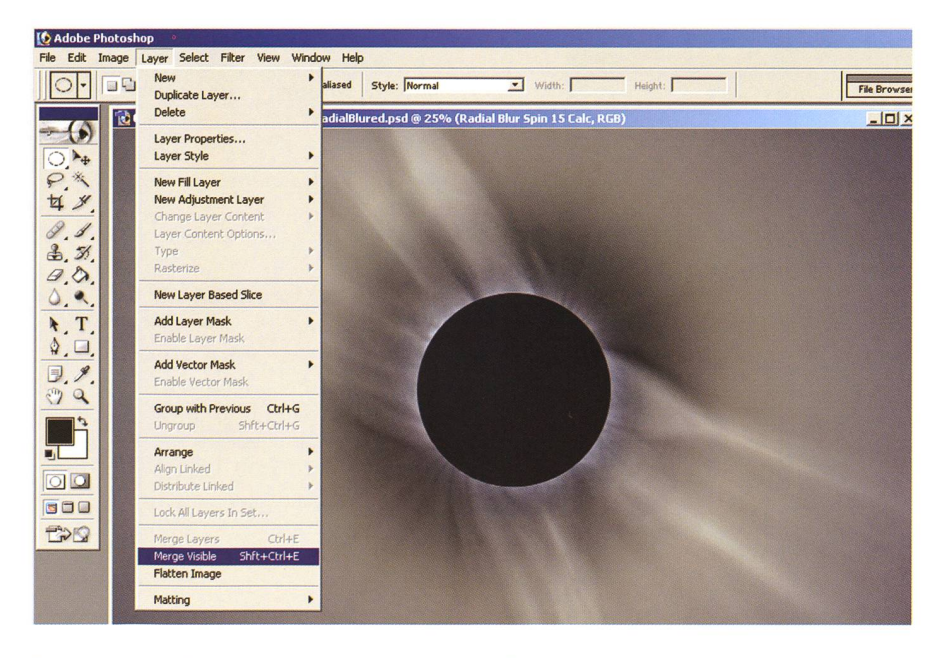

Zu Beginn derAbschlussarbeiten wird über die Funktion 'Merge Visible' ein neues Grundbild geschaffen.

Die Anwendung dieser relativ einfa-Schritte ergibt ein Komposit mit einem enorm grossen reichtum in der Korona, welcher durch Anpassung der Radial-Blur-Maske einfach angepasst werden kann. Abhängig von der Stärke der unscharfen Maske und der schliessenden Mischfunktion kann das Ergebnis eher dem visuellen Eindruck ähneln oder die Details in der Koronastruktur hervorheben.

Das Experimentieren durch eigenes Anpassen der hier vorgestellten Technik kann zu inspirierenden sungen führen und fügt Ihren Finsterniserfahrungen eine neue "Ebene' hinzu.

#### I Marc Eichenberger

sternwarte.agl@astronomie.ch

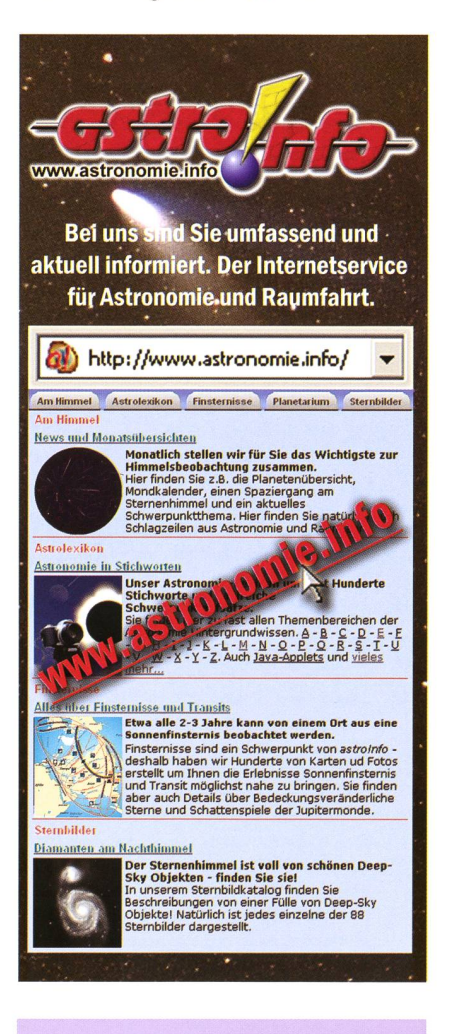

Die ORION-Redaktion ist interessiert an gelungenen Sonnenfinsternisaufnahmen aus Sibirien, der Mongolei oder China. Für die geübten Bildbearbeiter reicht es sicher noch für die Oktober-Ausgabe mit Redaktionsschluss 15. August 2008.